## **PANDUAN PENDAFTARAN TAGIHAN SIDANG / NON-SKS**

- 1. Buka website<http://siup.unpak.ac.id/>
- 2. Pada halaman utama terdapat menu login , menggunakan Username & Password **SIMAK**

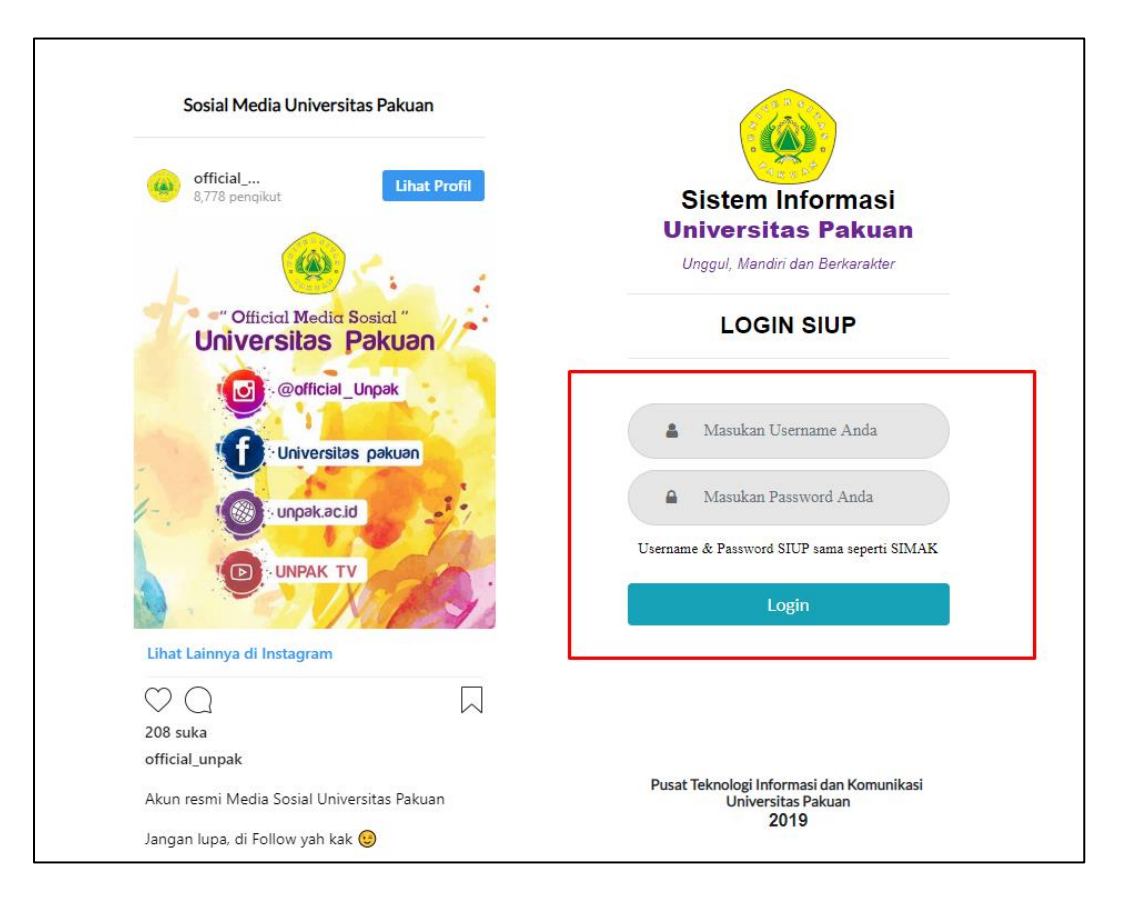

3. Berikut tampilan halaman utama **SIUP** ketika sudah login

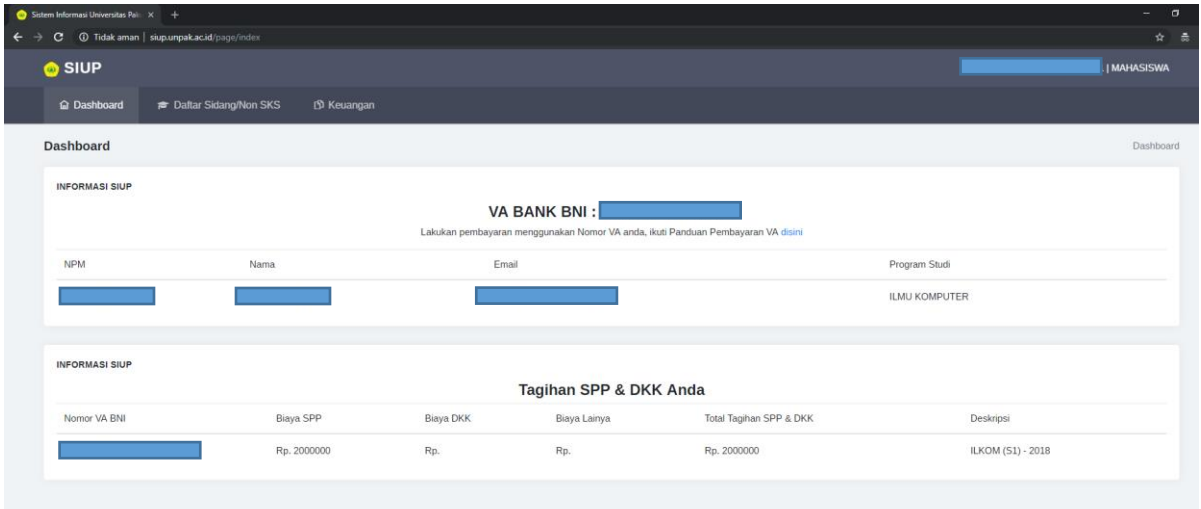

4. Untuk meng-akses menu Tagihan **Sidang / Non-SKS** bisa memilih menu berikut :

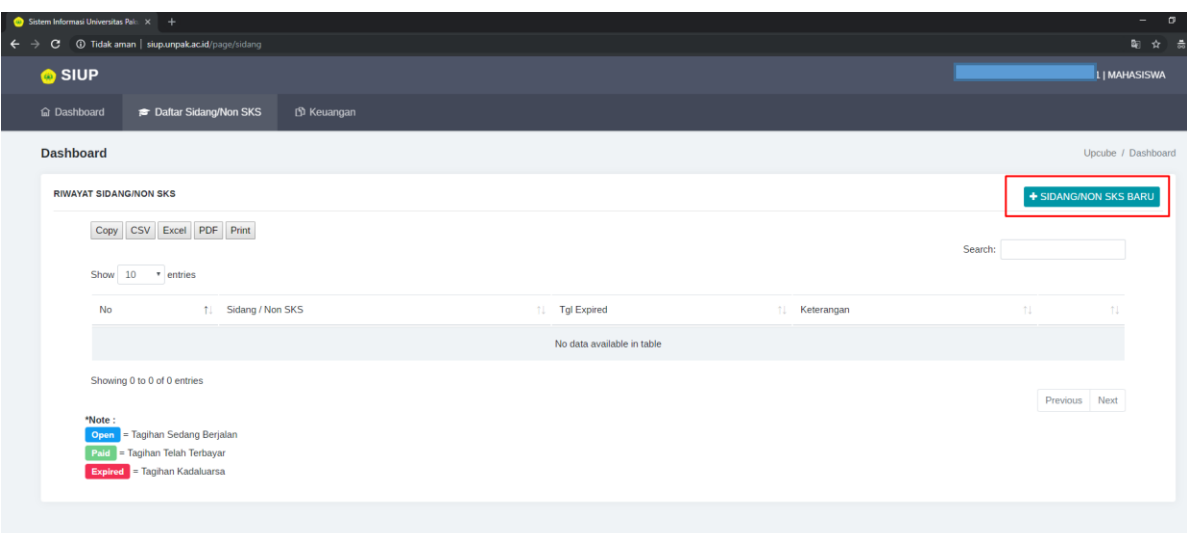

5. Klik menu berwarna biru bertuliskan **Sidang/Non-SKS Baru** , maka akan muncul tampilan menu berikut :

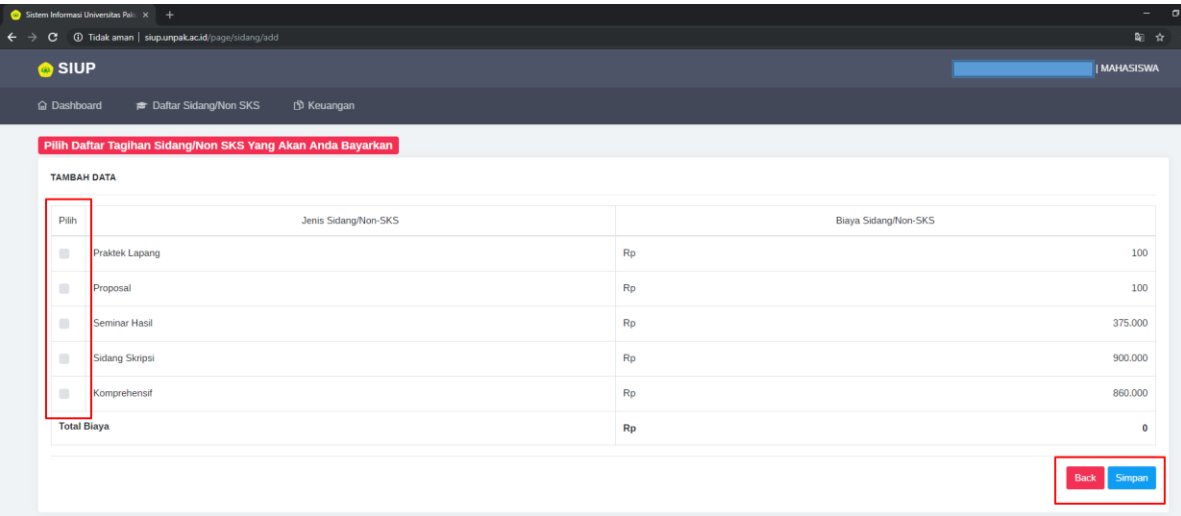

Untuk memilih **Sidang / Non-SKS** , mahasiswa dapat melakukan checklist pada **mata kuliah** yang akan dipilih , ketika sudah memilih lalu klik **Simpan** pada kanan bawah. 6. Ketika sudah selesai melakukan pengajuan **Sidang / Non-SKS** maka akan keluar tampilan berikut :

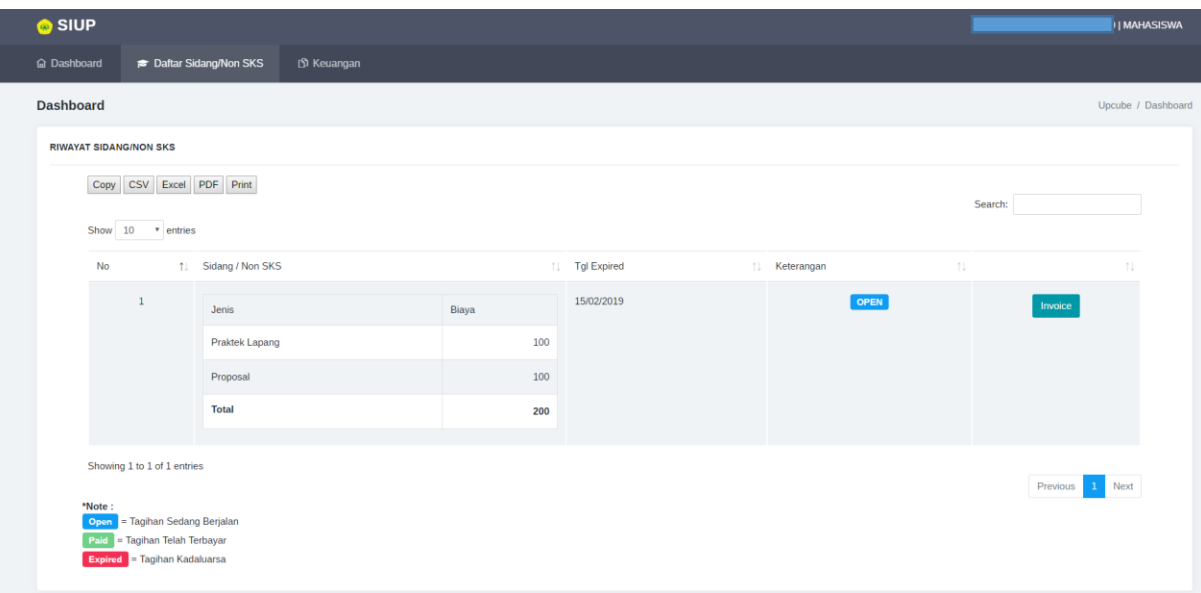

- a. Terdapat tampilan **mata kuliah** yang sudah diambil dengan total biaya
- b. Terdapat **tanggal expired** yaitu , jika sudah mengambil mata kuliah **Sidang / Non-SKS** akan tetapi mahasiswa belum melakukan pembayaran selama jangka waktu **2 hari** , maka mata kuliah **Sidang / Non-SKS** tidak akan bisa diproses , karena mahasiswa diharuskan melakukan pengambilan ulang mata kuliah **Sidang / Non-SKS** tersebut.
- c. Berikut rincian keterangan pada menu Keterangan

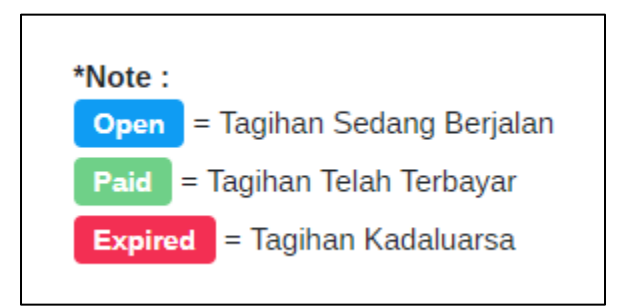

d. Invoice yaitu merupakan catatan yang harus dibayarkan, yang mana harus diberikan kepada Program Studi masing – masing mahasiswa .

7. Berikut contoh tampilan **invoice** :

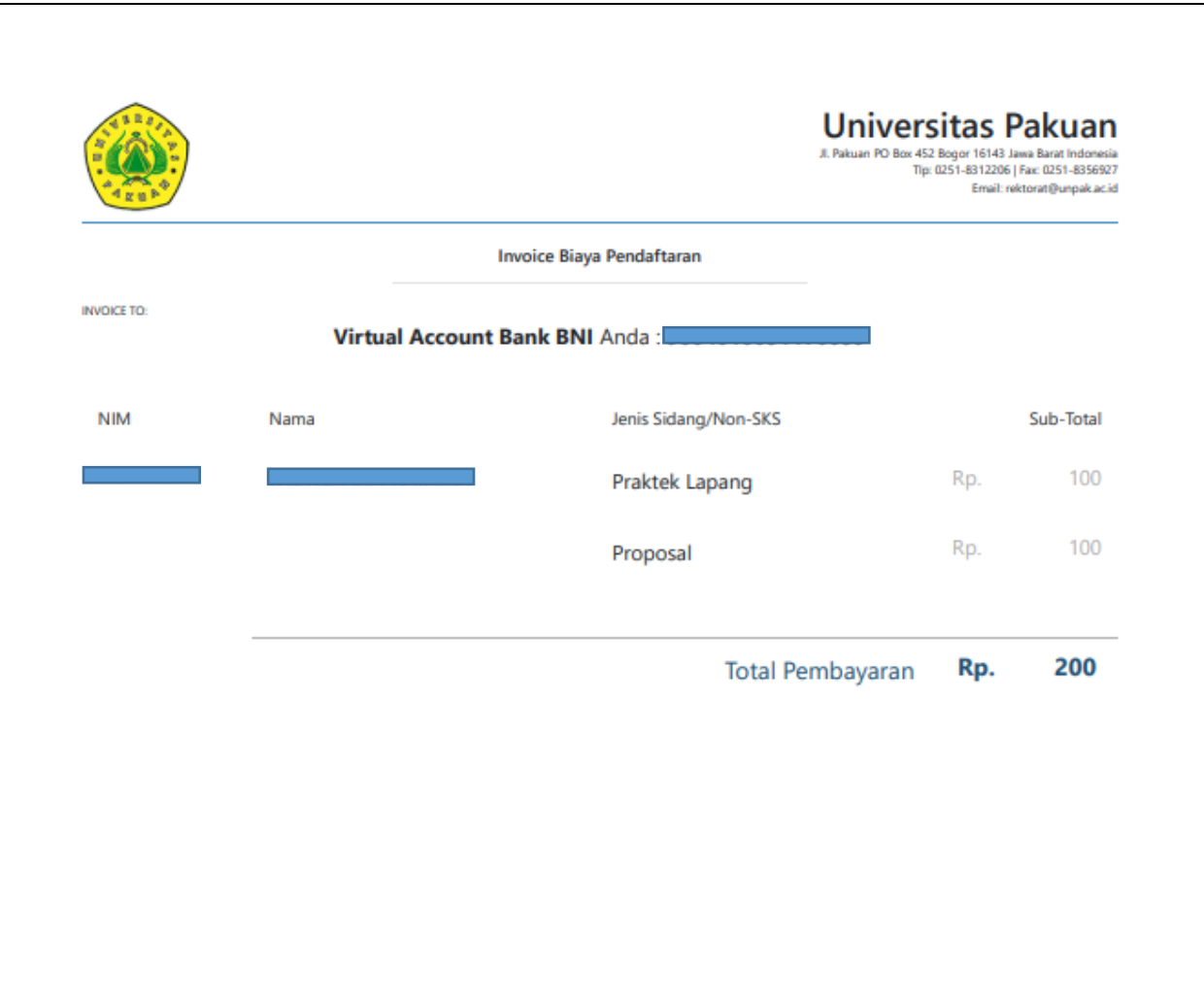